## **H560N**

# **Quick Start Guide**

Wireless Router

**Package Contents:** ZXHN H560N Wireless Router**,** Power Adapter**,** Quick Start Guide**,** Warranty Card **This product is a low Low-power product mainly used to extend the Wi-Fi signal, This product** 

**is targeted to provide 24 hours continuous service.** 

- 1 -

### **1 Connecting the Equipment**

Figure 1-1 Connecting the Equipment

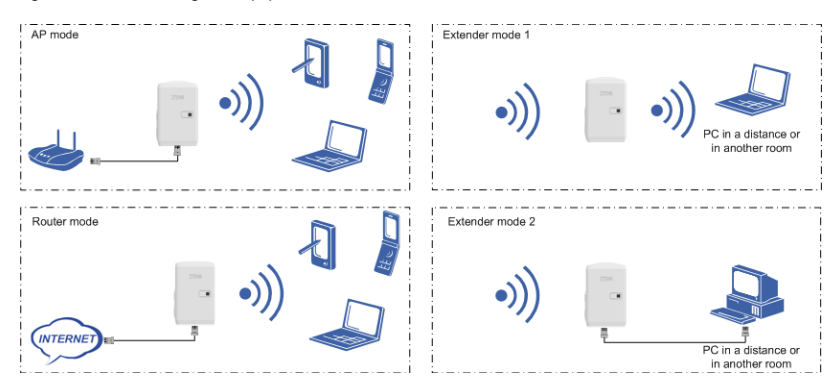

After the connections, check the LED indicators of your H560N.

### **2 LED indicator**

ZXHN H560N uses a 2-color LED, red and green, to indicate the status as follow.

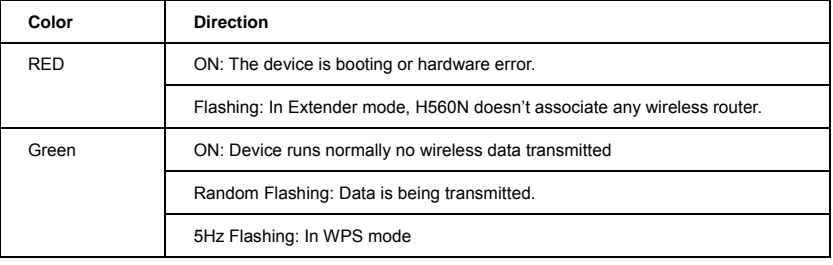

### **3 Buttons**

ZXHN H560N buttons show as follow.

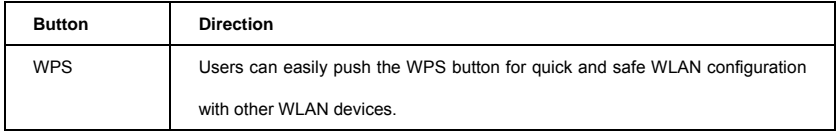

Reset Reset to factory default setting.

### **4 Safety Precautions**

- Keep away from heat and keep good ventilation.
- Power off your H560N and remove all cable connections on thundery or rainy days.
- Only use the power adapter that is provided with the H560N.
- Keep your H560N dry during the storage, transportation, and operation.

### **5 Configuring the Computer**

For a computer connecting to your H560N with cables, perform the following steps to set the IP

address:

#### **Windows 7/Vista**

- 1. Select **Start** → **Control Panel**. The **Control Panel** window is displayed.
- 2. Click **Network and Internet**. The **Network and Internet** window is displayed.
- 3. Click **Network and Sharing Center**. The **Network and Sharing Center** window is displayed.
- 4. Click **Change adapter settings**. The **Network Connections window** is displayed.
- 5. Right-click **Local Area Connection** and then select **Properties** from the shortcut menu. The **Local Area**

**Connection Properties** dialog box is displayed, Double-click **Internet Protocol Version 4 (TCP/IPv4**). .

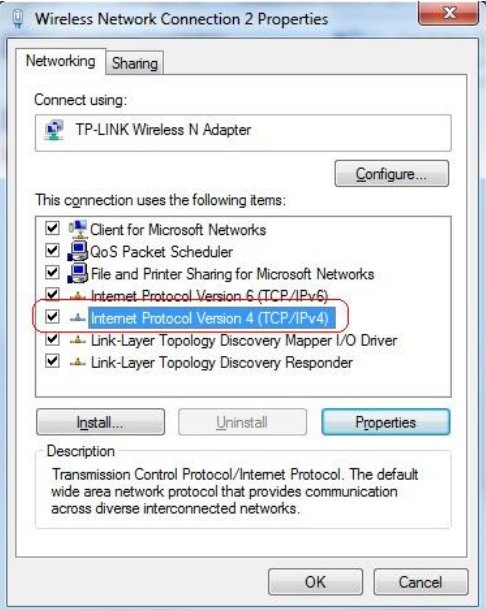

6. Click the **Obtain an IP address automatically** and **Obtain DNS server address automatically** option

buttons, and then click **OK**.

### - 4 -

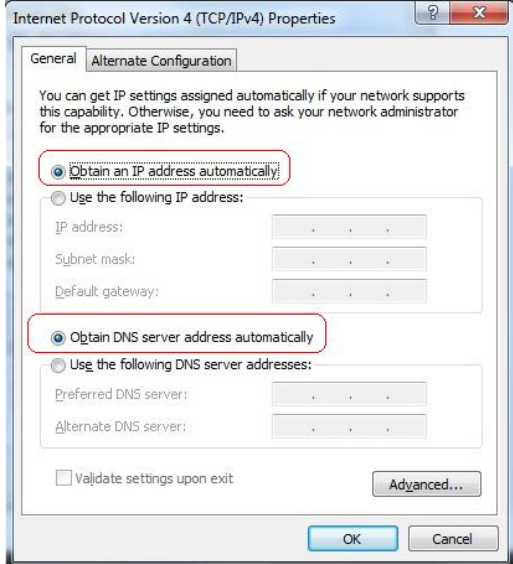

7. On the **Local Area Connection Properties** dialog box, click **OK**.

#### **Windows XP/2000**

- 1. Right-click **My Network** and then select **Properties** from the shortcut menu. The **Network Connections** window is displayed.
- 2. Right-click **Local Area Connection** and then select **Properties** from the shortcut menu. The **Local Area**

**Connection Properties** dialog box is displayed, Double-click **Internet Protocol (TCP/IP)**:

- 5 -

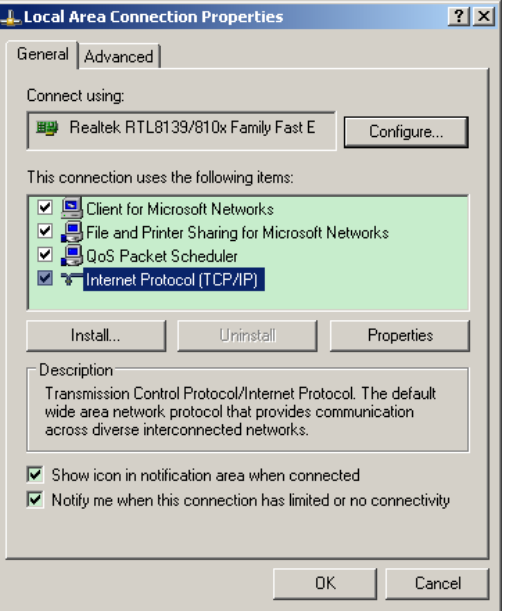

3. Click the **Obtain an IP address automatically** and **Obtain DNS server address automatically** option

buttons, and then click **OK**:

### - 6 -

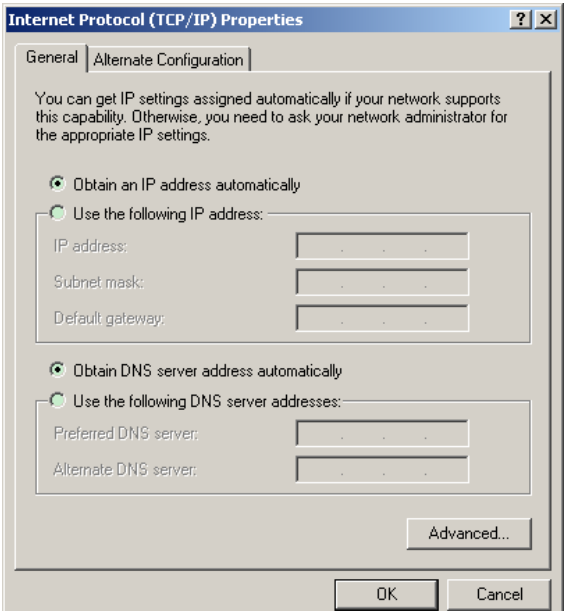

4. On the Local Area Connection Properties dialog box, click OK.

### **6 Accessing Radio Network**

To access a radio network, you must ensure that a wireless network adapter is installed in your computer.

#### **Windows 7**

1. In the notification area of the computer desktop, click  $\frac{df}{dx}$  icon. Select the radio network and then

click **Connect**.

- 7 -

- SSID4 .... H368N58974B h. ZTE-0040E5  $M$ **Exercise**<br> **Exercise Connect** ZTE\_CTgR9x  $\overline{\mathbf{M}}$  $zte\_teset123$  $\frac{1}{2}$ ZTE-92227B **M** JAZZTEL\_Xrrr  $\mathbf{m}$ H220N00005F .<br>Ma Powerline<sub>2</sub>  $\mathcal{O}_{\text{eff}}$ ZTE-92227B  $\sigma_{\rm eff}$ a la Open Network and Sharing Center
- 2. Input security key and click **OK**. There is no security key setting by default. You can access it without

input security key. If the security key is set, you must enter the correct key and click **OK.**.

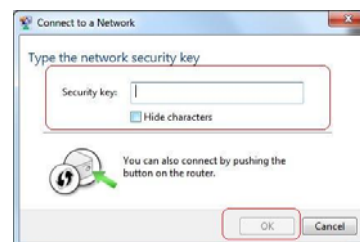

3. Then the status of the wireless connection will be changed into **Connected**, your E5501/E5502 is successfully accessed.

- 8 -

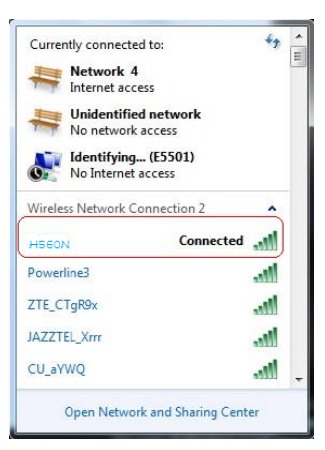

#### **Win dows XP**

1. Right-click the **interpretent is and then select View Available Wireless Networks** from the shortcut menu.

The **Wireless Network Connection** dialog box is displayed, Select the SSID of your H560N, and then click Connect.

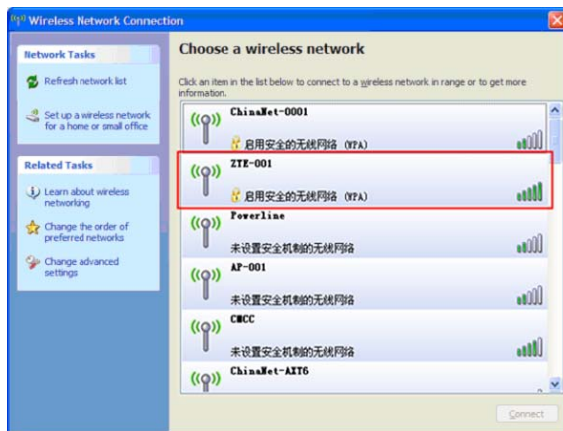

- 9 -

2. Input security key and click Connect. There is no security key setting by default. You can access

it without input security key. If the security key is set, you must enter the correct key and click

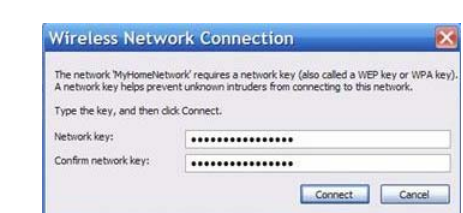

4. Then the status of the wireless connection will be changed into **Connected**, your H560N is successfully accessed.

### **7 Configuring the AP/Router**

1. Set the slide switch on side to AP mode

Connect.

2. Start a web browser, enter 192.168.1.253 in the address bar, then enter the username and password, and click log in. (The default username and password are admin). Please note, In this mode, Ethernet port only can be used as WAN port, You only can use wireless terminal to access H560N. In default mode the DHCP is off, Please set a static IP 192.168.1.x to your computer.

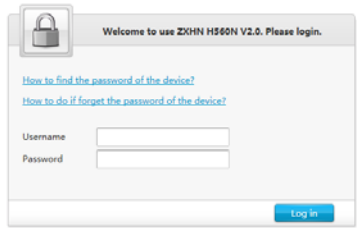

3. The router web configuration widow is displayed, click Enter wizard for Quick Setup.

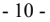

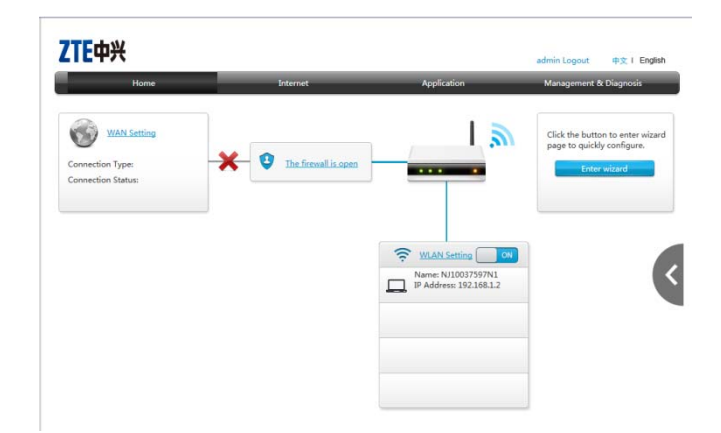

4. Select Bridge or Router Mode, then click Next. If you select bridge mode, you will directly skip to

STEP 7.

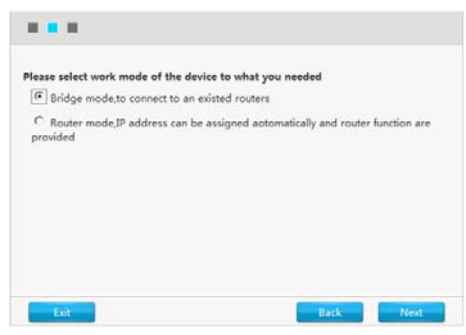

5. If you select router mode, Please select Internet connection type (PPPoE e.g.) and click Next.

- 11 -

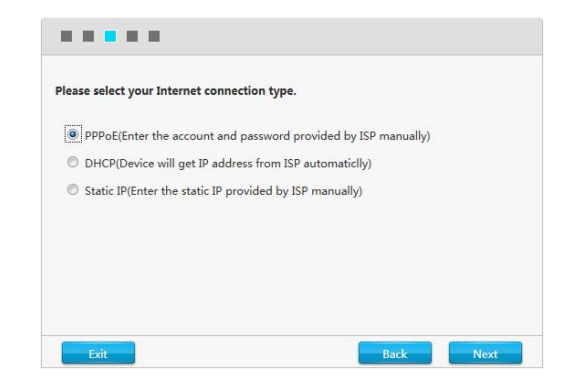

6. Then input the username and password for connecting to the Internet, click Next.

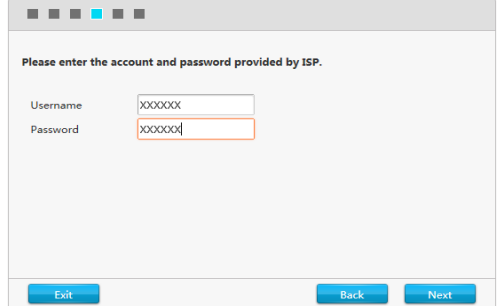

7. Input the SSID Name and Password to set the wireless network, and then click Next.

Note: To ensure wireless network security, WPA/WPA2-PSK-TKIP/AES are default configuration.

- 12 -

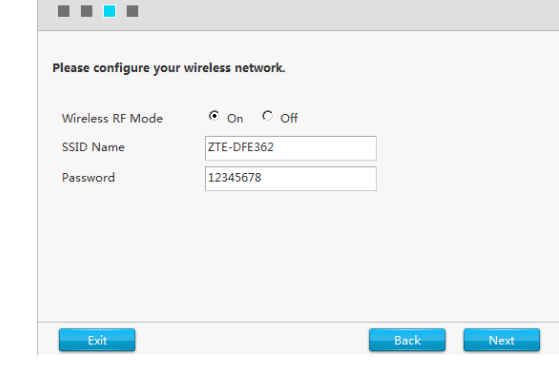

8. Click **Finish**. The web configuration for your H560N is completed.

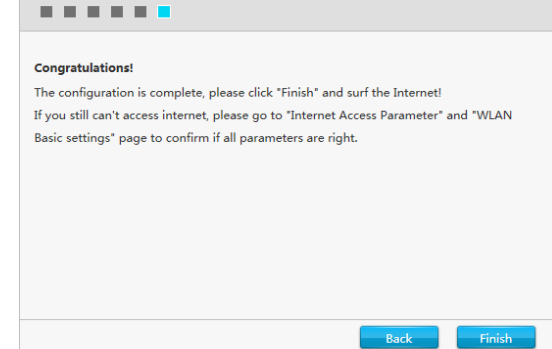

### **8 Configuring the Extender**

- 1. Set the slide switch on side to Extender mode, The Led indicator should be red at first, This means H560N doesn't associated to any wireless router.
- 2. You can press the WPS buttons both of the H560N and the associated wireless router within 2 minutes, if the lights become green and first flash in 5Hz and then random blinking which shows the configuration is successful. The extender mode can be used now.
- 13 3. If the associated wireless routers haven't WPS button or the lights RED flash (Means association

failed), you can access H560N through web configuration(address is 192.168.1.253) to

"Networking"->"Wireless Extender" item to configure it manually.

### **9 Environmental Requirements**

Working temperature: 0 ~ 40 ℃

Storage temperature: -40 ℃ ~ 60 ℃

Working Humidity: 20% ~ 90% (non-condensing)

Storage Humidity: 5% ~ 95% (non-condensing)

#### **10 Frequently Asked Questions**

#### **Q. Why can't I connect my computer to H560N by Ethernet port?**

In AP mode(Both Router and Bridge), Ethernet port only can be used as WAN port. Only wireless terminal can connect to H560N.

#### **Q. Why my computer can't access internet when H560N work in extender mode?**

In Extender mode, if the indicator LED is in red flashing, this mean H560N fails to connect to the wireless router. In this case the terminals connected to H560N can't access the internet.

### **Q. How can I do if the computer cannot access the Internet after router configuration?**

A. Perform the following operations as required:

- Verify that the Ethernet cables are properly connected to your H560N and the corresponding indicators are lit.
- Log in to your H560N, and then select Left arrow in the home page from the menu. Verify that the Internet WAN Status can obtain an IP address.

#### **Q: Why cannot my laptop computer receive wireless signal?**

- A: Perform the following operations to handle the problem:
- If your wireless network adapter is a built-in one, verify that the wireless switch is enabled. It is

#### - 14 -

recommended to contact the computer manufacturer, or refer to the user' guides of your computer.

- **•** Perform the following steps to verify that the driver of the wireless network adapter is properly installed and the wireless network adapter is enabled:
- a. Right-click the **My Computer** icon, and then select **Properties** from the shortcut menu. The **System Properties** dialog box is displayed.
- b. On the **Hardware** tab, click **Device Manager**. The **Device Manager** window is displayed.

In the **Device Manager** window, if the mark before the wireless network adapter is green, the driver is properly installed and activated. If there is a red cross before the wireless network adapter, the adapter is disabled. Right-click the adapter, and then select **Enable** from the shortcut menu. If there is a question mark or exclamation mark before the wireless network adapter, the adapter driver is not properly installed. Reinstall the adapter driver. If the wireless network adapter is not in the list, right-click any device, and then select **Scan for hardware changes** from the shortcut menu. You can also reinstall the adapter.

- **•** Perform the following steps to verify that the wireless service of your computer is enabled (this procedure uses Windows XP as an example):
- a. Right-click the **My Computer** icon, and then select **Manage** from the shortcut menu. The **Computer Management** window is displayed.
- b. Select **Services and Applications** → **Services**. The **Services** list is displayed.
- c. Check the status of **Wireless Zero Configuration**. If **Wireless Zero Configuration** is not enabled, right-click it, and then select **Enable** from the shortcut menu.
- Verify that the wireless function of your H560N and SSID broadcast are enabled.
- Search for a wireless signal from a shorter distance to avoid signal weakness caused by obstacles.

If no wireless signal is received, use another wireless network adapter to access your H560N. If it still cannot be accessed, reset it to factory defaults, and then reconfigure it.

#### **11 FCC statement**

#### FCC Statement

This equipment has been tested and found to comply with the limits for a Class B digital device, pursuant to part 15 of the FCC rules. These limits are designed to provide reasonable protection against harmful interference in a residential installation. This equipment generates, uses and can radiate radio frequency energy and, if not installed and used in accordance with the instructions, may cause harmful interference to radio communications. However, there is no guarantee that interference will not occur in a particular installation. If this equipment does cause harmful interference to radio or television reception, which can be determined by turning the equipment off and on, the user is encouraged to try to correct the interference by one or more of the following measures:

-Reorient or relocate the receiving antenna.

-Increase the separation between the equipment and receiver.

-Connect the equipment into an outlet on a circuit different from that to which the receiver is connected.

-Consult the dealer or an experienced radio/TV technician for help.

To assure continued compliance, any changes or modifications not expressly approved by the party responsible for compliance could void the user's authority to operate this equipment. (Example- use only shielded interface cables when connecting to computer or peripheral devices).

#### FCC Radiation Exposure Statement

This equipment complies with FCC RF radiation exposure limits set forth for an uncontrolled environment. This transmitter must not be co-located or operating in conjunction with any other antenna or transmitter. This equipment should be installed and operated with a minimum distance of 20 centimeters between the radiator and your body.

- 16 - This device complies with Part 15 of the FCC Rules. Operation is subject to the following two conditions: (1) this device may not cause harmful interference, and (2) this device must accept any interference received, including interference that may cause undesired operation.

Caution!

Any changes or modifications not expressly approved by the party responsible for compliance could

void the user's authority to operate the equipment.

- 17 -